#### This Power Point is available here:

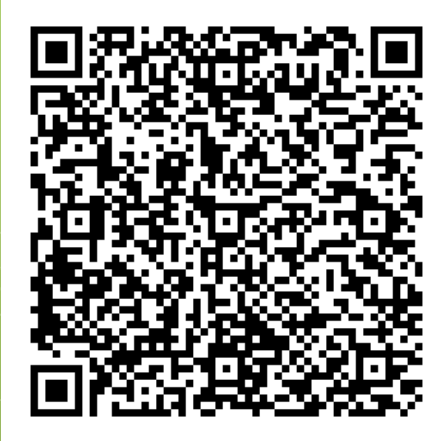

### **Cañada's e-FOLIO Project**

February 23rd 2017

**http://tinyurl.com/CanadaEportfolio**

## What is an e-Folio, and why do I want one?

- olt's website that is used to showcase your work.
- olt is part of your class assignments.
- Your Efolio website is yours to use forever.
	- For example you can use it for resumes, personal statements, future employment, Scholarships, etc.

### What to include in your Efolio.

- **o** The e-folio includes six main TABS, each requiring specific information:
	- **1. Welcome Page** tell the audience something about yourself
	- **2. Goals** educational and career goals and how you plan on achieving them
	- **3. Academics-** Broken into five sections, Academics is used to showcase your work with brief reflections about your experiences
	- **4. Major/Program-** Similar to Academics, this section is specific to your major
	- **5. Campus and Community-** What extracurricular activities have you participated in?
	- **6. Résumé**

## Where do I Start?

o Open up google chrome or Mozilla Firefox and log into your SMCCD e-mail account.

#### Google

#### One account. All of Google.

Sign in to continue to Gmail

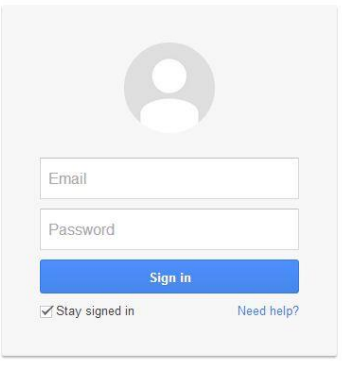

Create an account

One Google Account for everything Google 8 M & **D** & **> 8** 

### Creating a new Website using google sites.

o Within your SMCCD e-mail you will see a small "grid" next to your e-mail address. Once you select the grid a drop down will appear. Select "SITES"

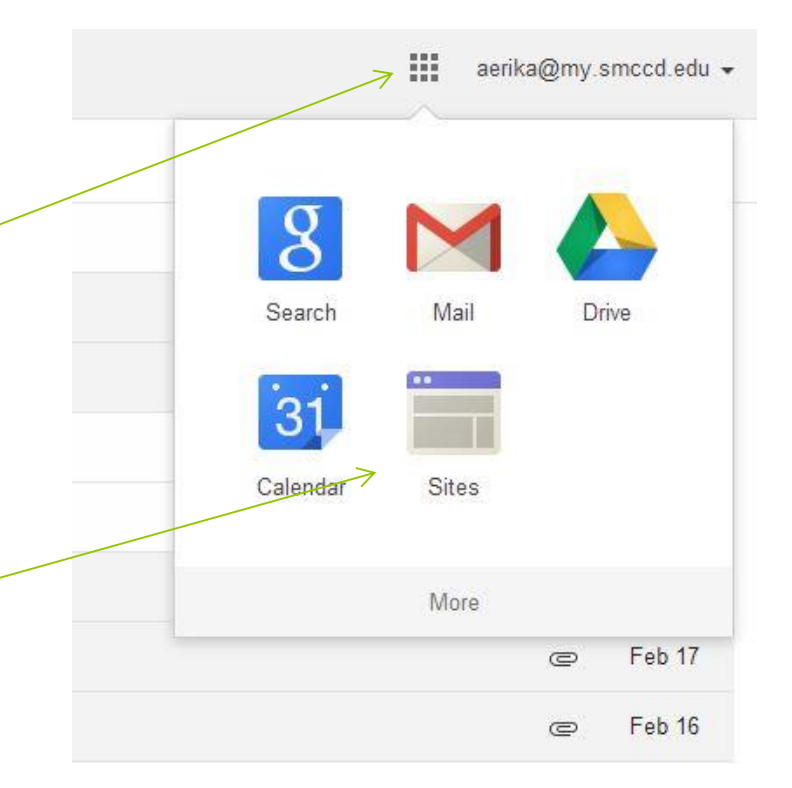

# Creating a new Site

**o** Once in the Site menu you must create a new site first. Select "Create"

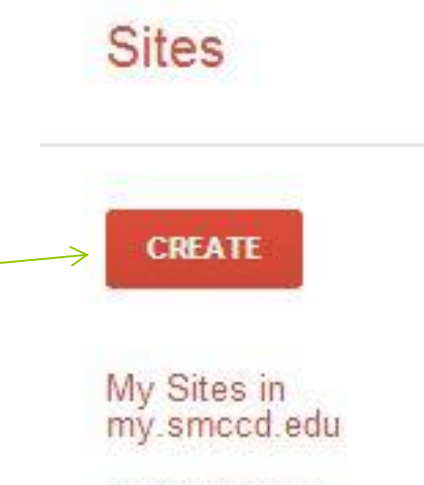

**Deleted Sites** 

**Browse Sites** 

# Setting up the Site

**o** Before you can start working on your site you must select the **Cañada College E-Portfolio**  template. Select "browse the gallery for more".

![](_page_6_Figure_2.jpeg)

### Choosing the right template

![](_page_7_Figure_1.jpeg)

**o** Please choose the default Cañada College e-portfolio template (\*identified by color bars) unless instructed otherwise.

 Click "select" to confirm your selection on the following page.

### Giving your Website a name

- **o** Your selected template will appear in your Sites menu. Lastly you will need to give your site an official name—this does not have to contain your name.
- **o** Select "create" when you are sure. This may take a few minutes while Google creates the site.

![](_page_8_Picture_56.jpeg)

• More options

## This is the STARTING POINT

![](_page_9_Picture_4.jpeg)

Before moving ahead, we need to talk security…

 Go to the "More" button at the top right.imacswa1@my.smccd.edu =

![](_page_10_Figure_2.jpeg)

build and develop the pages of your e-portfolio. To focus on text (in green) on each page. (Read about privacy and fair  Choose "Manage Site" from the dropdown menu.

![](_page_10_Figure_5.jpeg)

#### **Choose "Sharing and Permissions" on the right Now change who can access**

![](_page_11_Picture_13.jpeg)

#### **by clicking "Change"**

![](_page_11_Picture_14.jpeg)

#### **Manage Site**

₹

![](_page_12_Picture_97.jpeg)

ublic on the web nvone on the Internet can find and access. No sion-in required. nvone with the link  $\leq$ nyone who has the link can access. No sign-in required. kyline, Cañada and College of San Mateo eople at Skyline, Cañada and College of San Mateo can find and access. eople at Skyline, Cañada and College of San Mateo with the link

eople at Skyline, Cañada and College of San Mateo who have the link can cess.

hared privately Only people explicitly granted permission can access.

Themes, Colors, and Fonts

Sharing and Permissions

![](_page_12_Picture_6.jpeg)

We Recommend setting the permissions to allow either: **Anyone with link** or

**People at Skyline, Cañada or CSM with link** 

(Your security is important to us. This is your site, and you control who is able to view it. Your instructors will need access for academic purposes, but will never share any of your information without consent)

# Editing and Adding

![](_page_13_Picture_1.jpeg)

 Your e-folio has a total of 6 different tabs. Editing works exactly the same in each tab. Today we will be working on the "Welcome" tab. Start by selecting the "edit pen" to begin editing.

# In Editing Mode…

**o** Once in "Editing Mode" you can type into the text boxes, upload images, and post your work.

**PREMEMBER TO SAVE BEFORE MOVING TO NEW SECTIONS!!!**

**o** Instructions are provided in each section detailing what should go where. You will actually be typing directly over these instructions (erasing them) as you fill in your own work.

# If you get stuck…

o At the top of each PAGE there is a simple link with instructions for creating our site. This is a valuable resource as you create your e-folio

![](_page_15_Picture_2.jpeg)

# Rules for editing

**o** Keep in mind that every page you edit you must "save" your work first before you can move on to the next tab; otherwise, it will not save the changes you have made.

![](_page_16_Picture_2.jpeg)

# The ePortfolio is YOURS

- **o** Remember this academic ePortfolio is yours. You get to decide (within reason) what you post and why. Choose work that you are proud of and explain why. Evaluate how each project or paper fills a specific requirement. What makes *this* work special or important? What did you learn?
- Most of all, everyone's e-Folio will look unique and different with similar aspects. Feel free to get creative!

### Questions, concerns?

Sally Student is alive and well! Here's a direct link [https://sites.google.com/a/](https://sites.google.com/a/my.smccd.edu/sally-student/Welcome) my.smccd.edu/sallystudent/Welcome